# SimPad SkillReporter

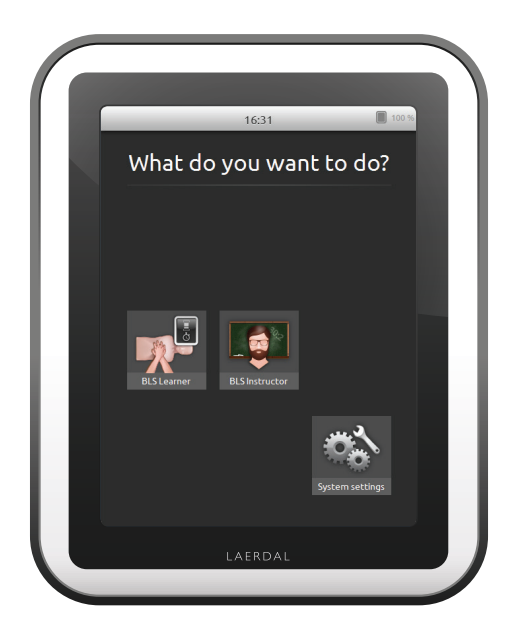

### User Guide

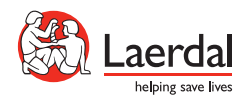

#### INTRODUCTION

SimPad is a wireless touchscreen device for use with Laerdal manikins. This version is installed with SkillReporter software for Basic Life Support (BLS) training. To get feedback on the CPR preformance, use QCPR enabled manikins, either Resusci Anne or Resusci Baby. SkillReporter has two modes, BLS Learner and BLS Instructor.

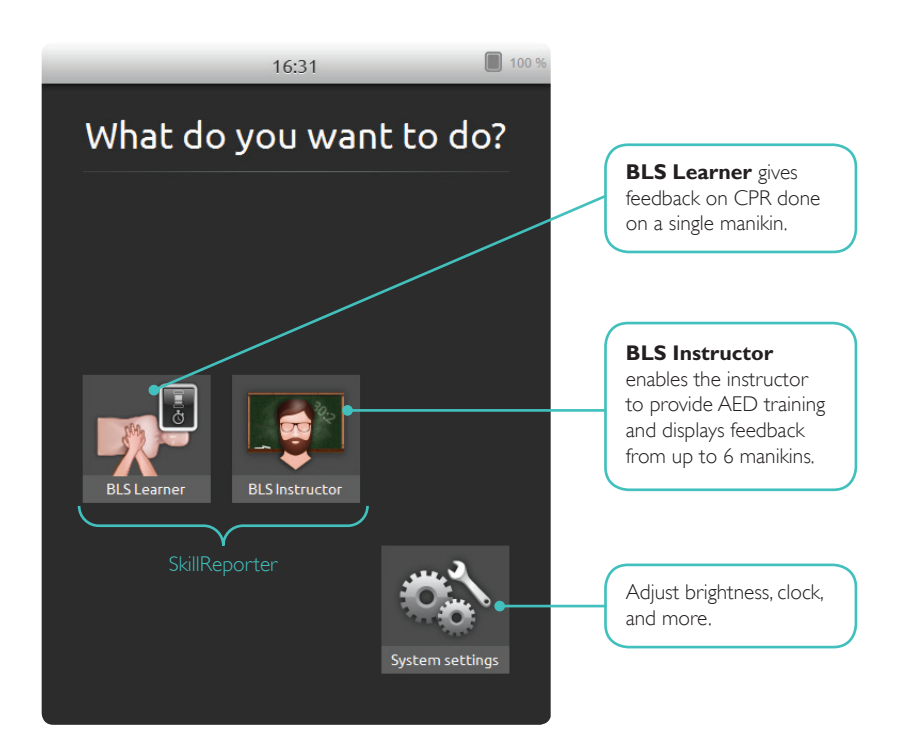

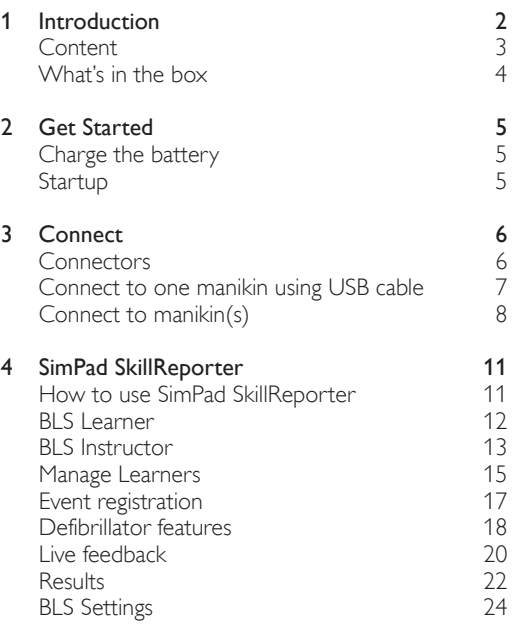

#### WHAT'S IN THE BOX

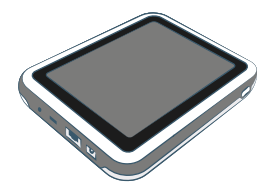

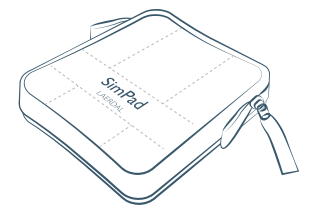

SimPad

SimPad Sleeve

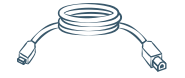

SimPad to Manikin Cable

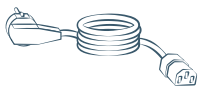

Power Cable

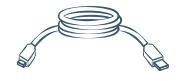

SimPad to PC Cable

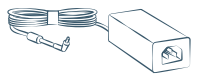

Power Adaptor

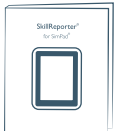

User Guide for SkillReporter

#### CHARGE THE BATTERY

Connect SimPad to the AC adapter and plug it into a wall outlet. When the battery charges, the yellow LED flashes. When the battery is fully charged, the yellow LED is continuously lit.

If you start SimPad when the battery level is very low, the red LED flashes.

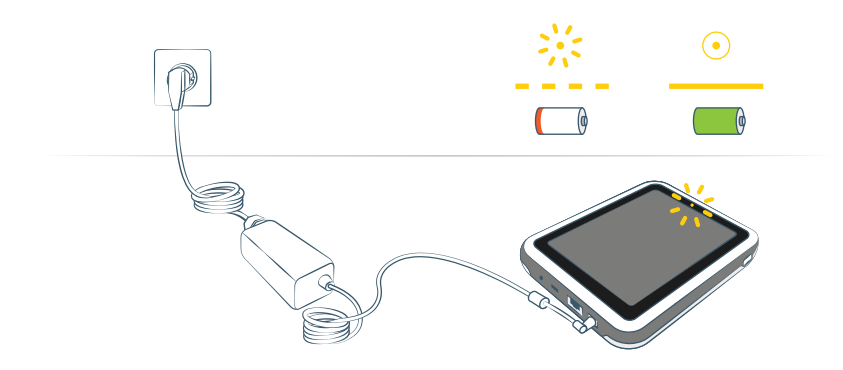

#### **STARTUP**

Press and hold down the Power button for half a second to switch on the SimPad. The first startup can take a few minutes. You are prompted to set the time, date, language, and device name.

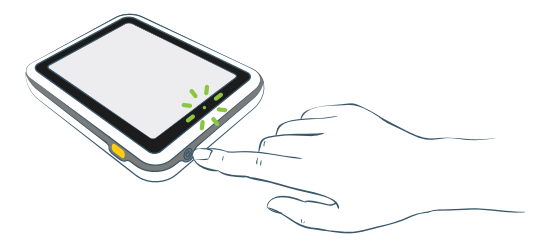

#### **CONNECTORS**

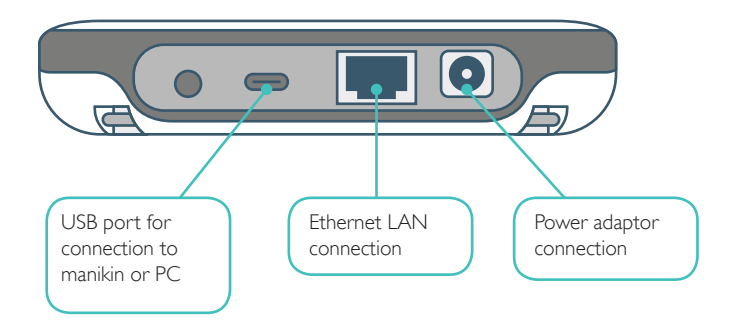

#### CONNECTING MANIKINS

There are several ways to connect SimPad to the manikins. When connecting SimPad to only one manikin, use either the USB cable or WiFi. No router is needed.

When connecting SimPad to more than one manikin (up to 6), use a WiFi connection with a router. We recommend using the Laerdal Router as it simplifies the setup.

#### CONNECT TO ONE MANIKIN USING USB CABLE

The USB cable provides the most reliable connection when connecting SimPad to one manikin. When using the USB cable, the manikin is powered by SimPad. To avoid a quick battery discharge when the manikin is powered by SimPad, we recommend you plug in the power adapter.

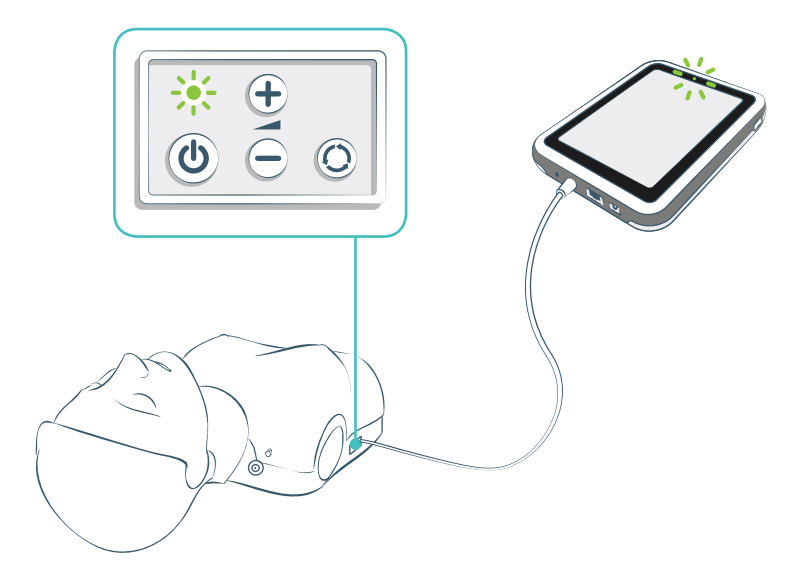

#### CONNECT TO MANIKIN(s)

#### SELECT MANIKINS

If you start a session without having manikins connected, you are prompted to select manikin(s). In **BLS Learner** you can only select one manikin. This happens automatically if the manikin is connected through the USB cable, or if only one manikin is available. In **BLS Instructor** you can choose up to 6 manikins.

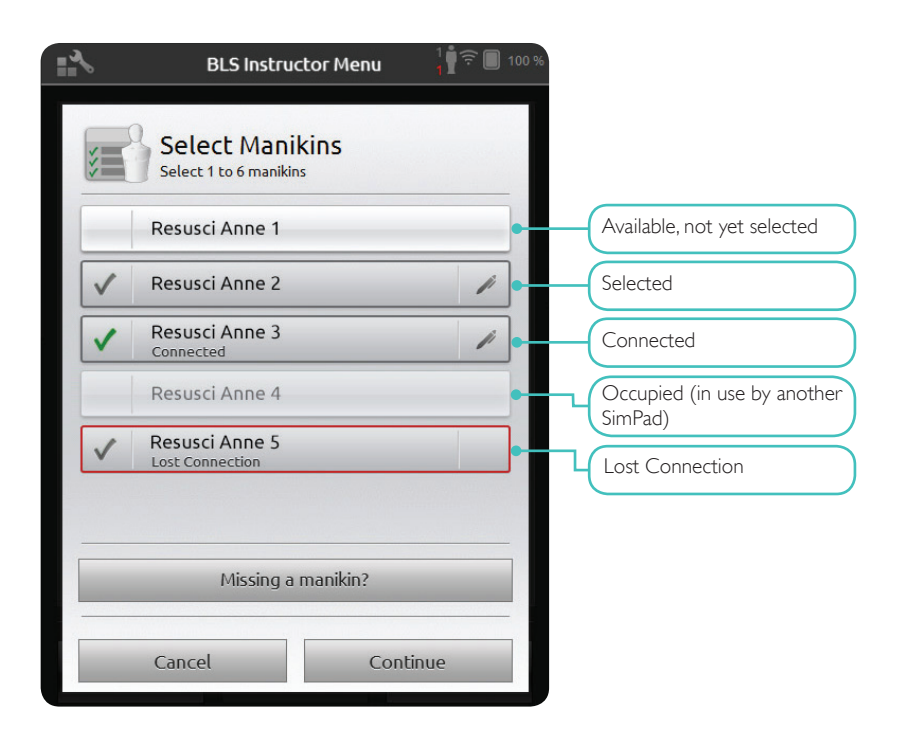

#### SELECT NETWORK

If you have selected more than one manikin (BLS Instructor), you are prompted to choose a network. The network enables communication between several manikins and SimPad. You can use any available WiFi network, but for optimal stability we recommend the Laerdal Router (purchased separately). Make sure the router switch is set to Router or AP, not Client. A network from a Laerdal Router is listed as LaerdalNetMobile. If you use another WiFi network, you might be prompted to enter a password in order to access that network.

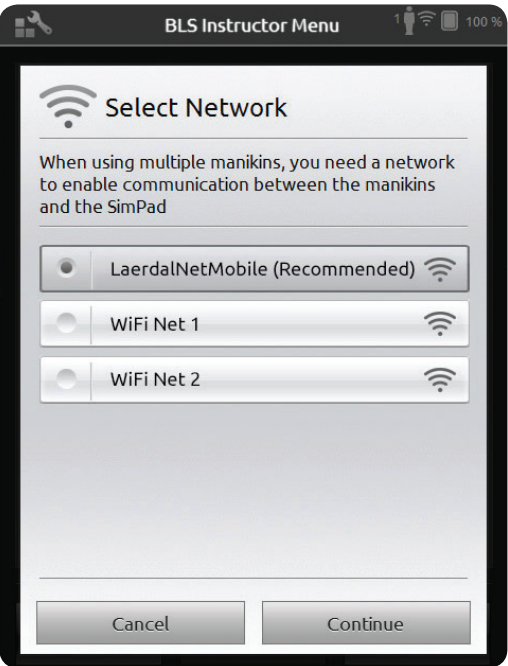

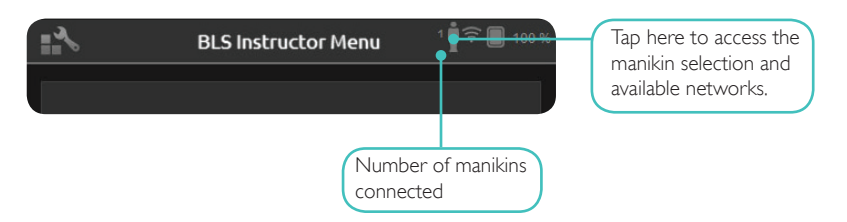

#### EDIT MANIKIN NAME

The default manikin name is Resusci Anne or Resusci Baby. To keep track of multiple manikins, give each one a unique name. Switch on one manikin at the time and tap Edit name when the manikin appears on the screen. Type a new name and put a corresponding name tag on the manikin. Repeat this process for every new manikin.

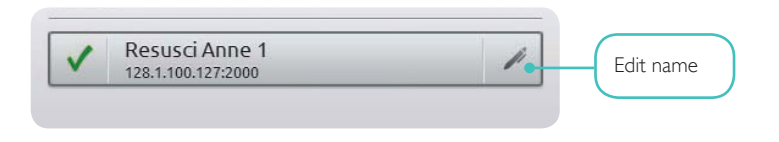

#### PROBLEMS FINDING A MANIKIN?

If the manikin you want to use doesn't appear on the list, make sure the manikin is switched on and in WiFi mode. (The toggle button on the manikin toggles between cable, WiFi, and Bluetooth). If the manikin still doesn't appear, it may be connected to a different network than SimPad. To make it available for selection, press and hold the manikin's toggle button. After two seconds a beep confirms that the manikin is reset. About 15 seconds later the manikin appears on the list.

Connection problems may occur in areas with e.g. high WiFi traffic. Try a different network if this happens.

The most reliable connection for single manikin use is the USB cable. A cable connected manikin appears in the manikin list as preselected and connected.

#### HOW TO USE SIMPAD SKILLREPORTER

SkillReporter has two modes optimized for learner and instructor use:

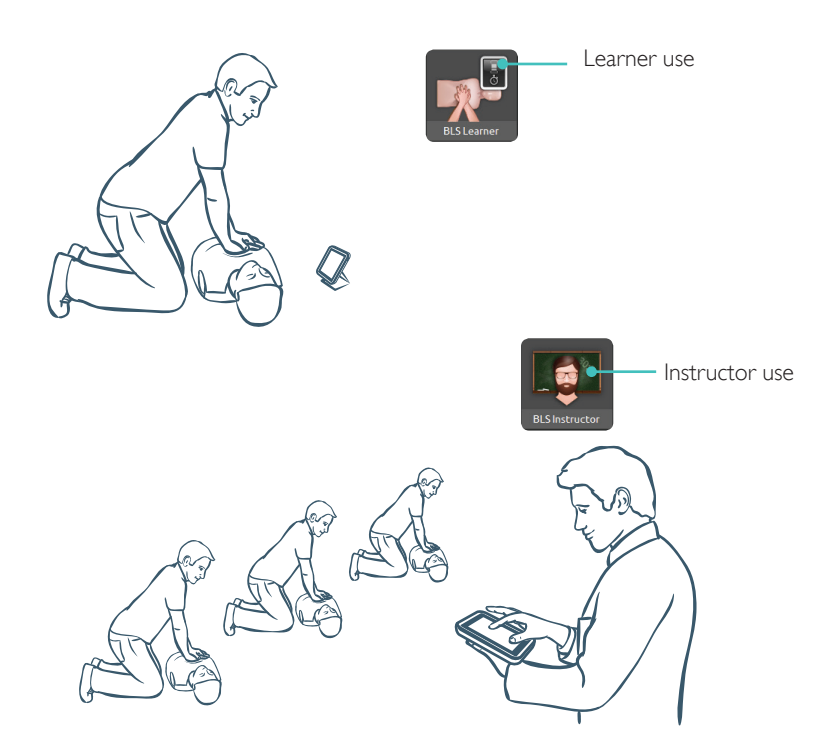

#### BLS LEARNER

BLS Learner gives feedback on CPR performance for learners using a single manikin. You can choose between Practice and Assessment, and between CPR (single rescuer or two-rescuer), Compressions Only, and Ventilations Only.

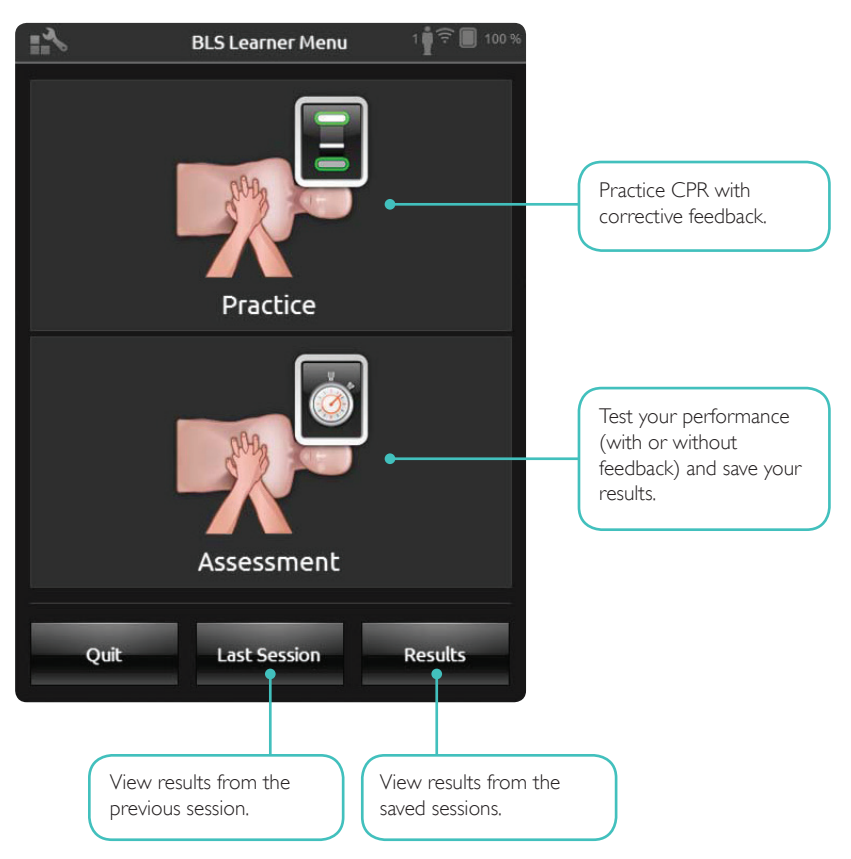

#### BLS INSTRUCTOR

In BLS Instructor the interface is designed to help the instructor review learners' performance on one or several manikins, register events, and control defibrillation features\*. Sessions can be saved and features for managing learners are available.

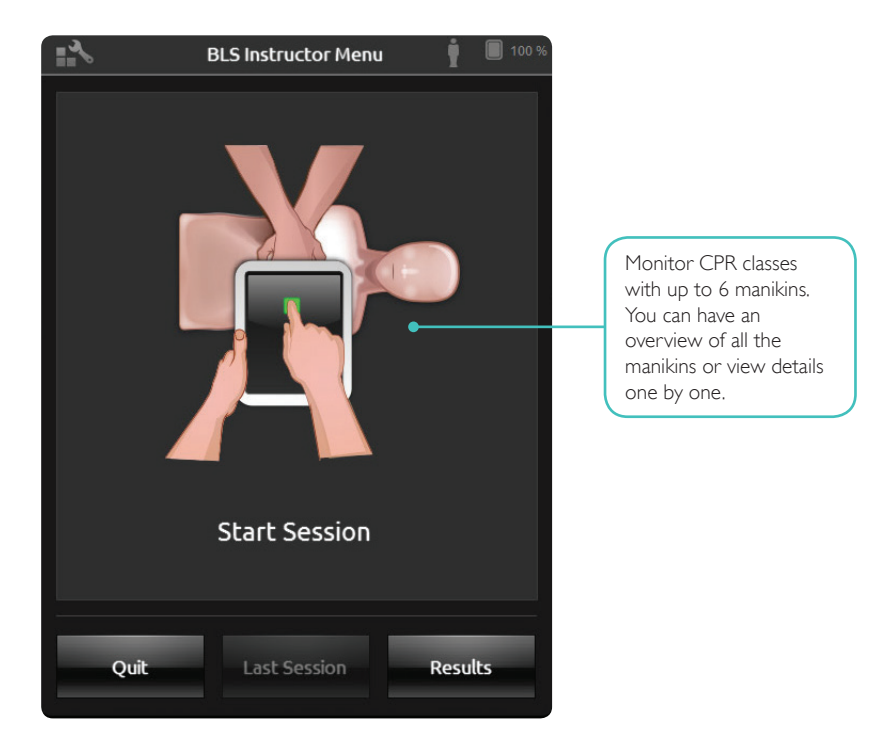

\* Depending on manikin model.

#### Choose algorithm

You can choose to practice CPR (both compressions and ventilations), Compressions only, or Ventilations only. For CPR sessions, select either single rescuer or two-rescuer. The difference between single rescuer and two-rescuer is in the scoring: participants in two-rescuer sessions are allowed less no-flow time than single rescuers are.

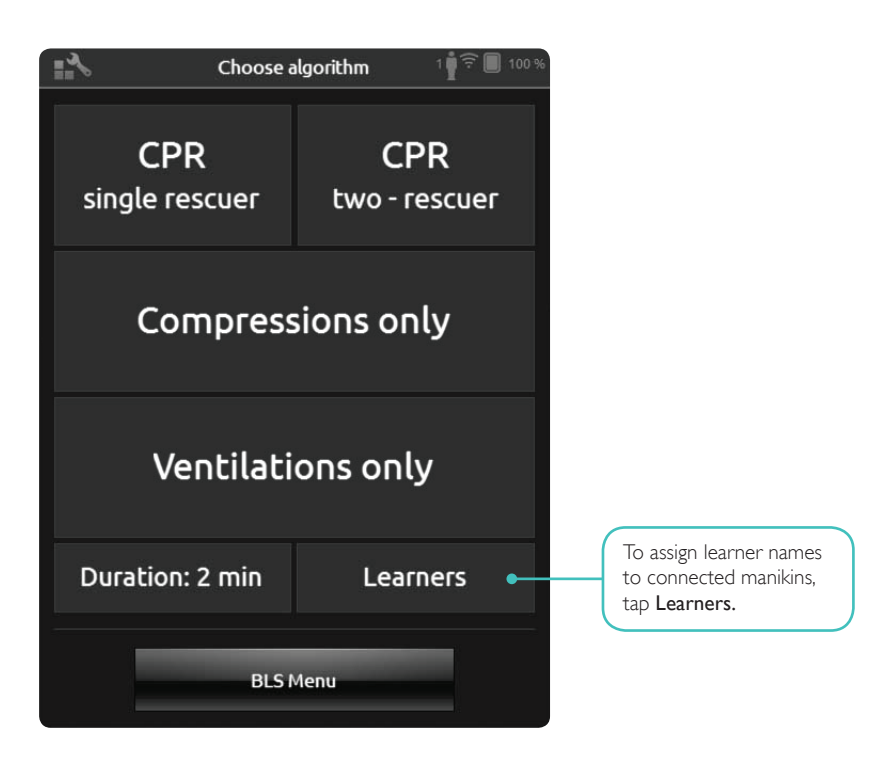

#### Manage Learners

You can assign one or more learner names to each manikin. Tap Learner and assign the names either before, during, or after a session. The names are stored for later reference. View and edit the Learners list in BLS Settings.

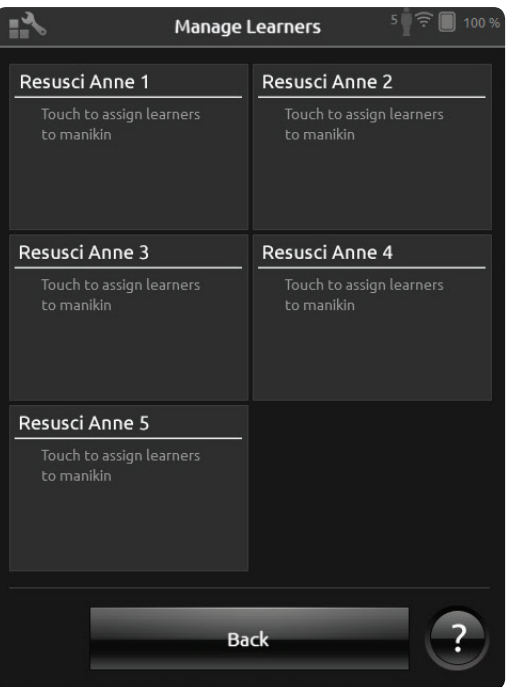

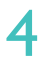

To manage a large group of learners, you can import a list of names to SimPad. Connect SimPad to a computer, using the SimPad-to-PC cable that comes with SimPad. SimPad appears as an external disk drive on your computer.

Create a document in ".txt" format named "class.txt" (using e.g. Notepad) that has one learner name per line. Transfer the file into the folder named ''Learners'' on the SimPad drive.

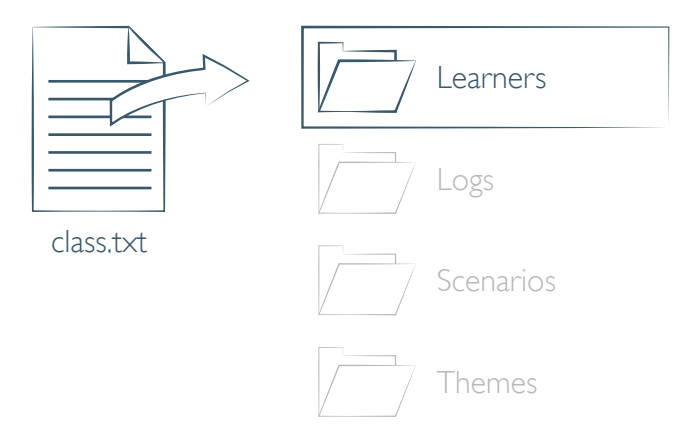

In BLS Instructor, you can register Events such as Response Check and Call for help during a session. These events are displayed in the timeline and stored in the session. You can create your own events from BLS Settings > View Event Registrations. The Event Registration feature can be disabled in BLS Settings.

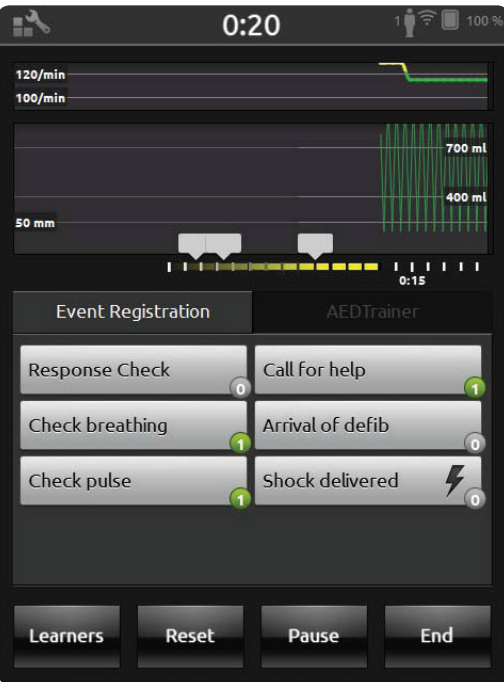

#### Defibrillator Features

When using Resusci Anne OCPR D you can give training using a live defibrillator.\* SimPad recognizes this manikin automatically and allows you to select heart rhythms.

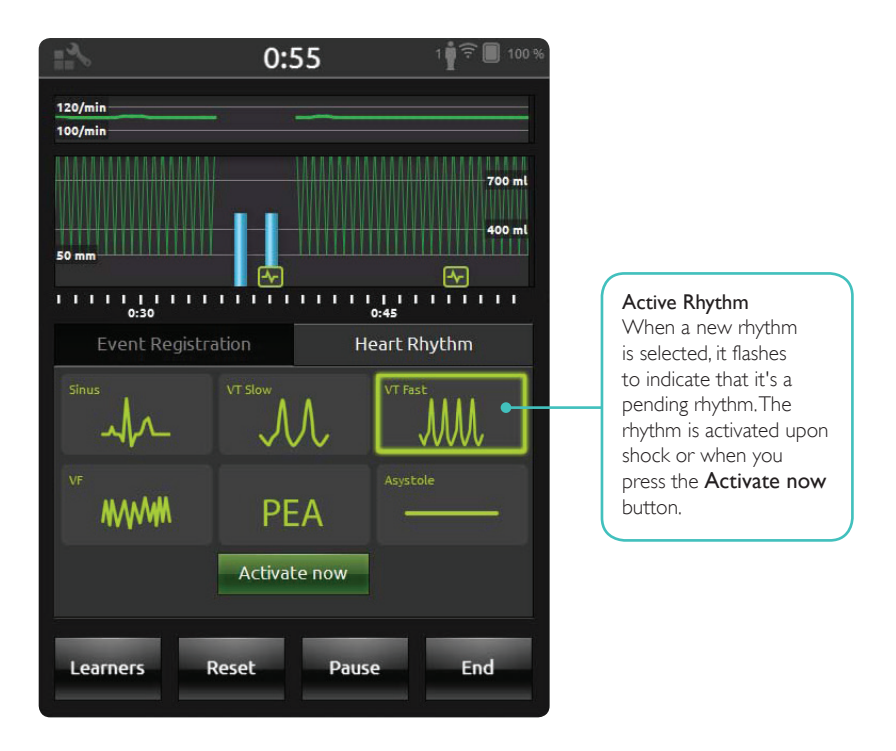

\*You need a compatible adaptor cable to connect your defibrillator to the manikin.

When using Resusci Anne AED you can give AED training with a Laerdal AED Trainer 2 or 3. Enable this feature in BLS settings by selecting your AED trainer type. When applicable training pads (Link Pads) are placed correctly on the manikin, SimPad can be used as remote control for the AED trainer.

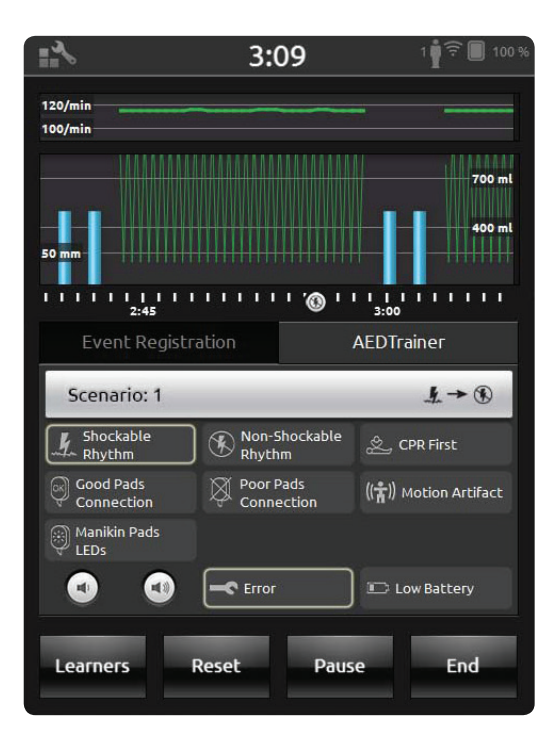

#### LIVE FEEDBACK

#### Compressions

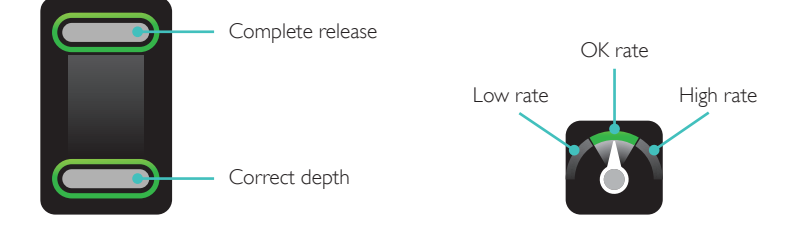

#### **VENTILATION**

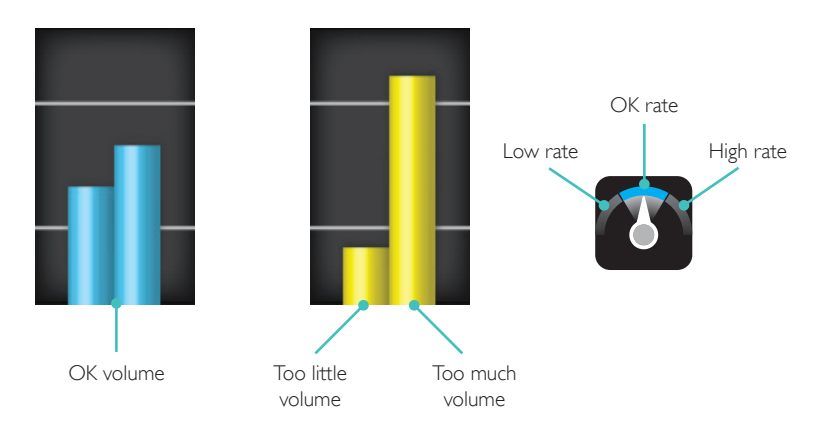

## SimPad SkillReporter 4 and 2007 and 2008 and 2008 and 2008 and 2008 and 2008 and 2008 and 2008 and 2008 and 20

Performance data for the previous 30 seconds is displayed in the timeline. The upper part of the timeline shows the compression rate curve. The lower part displays both the compression depth curve and the ventilation volume bars. When doing a Ventilations Only session, the ventilation rate curve is displayed instead of the compression rate curve. Events and AED activity can be viewed in the timeline.

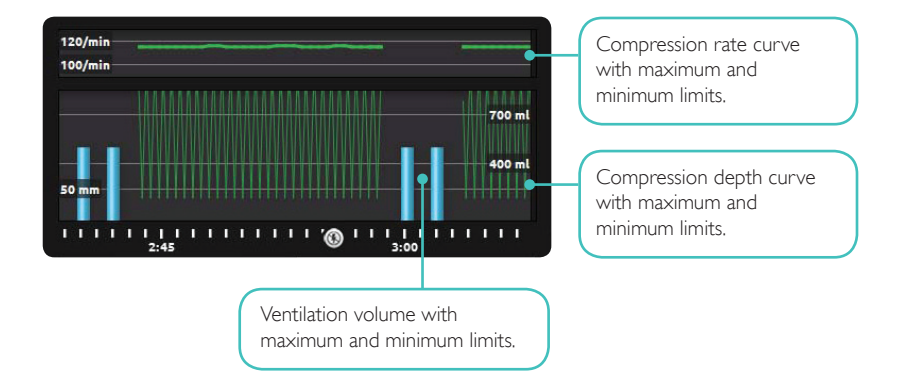

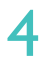

#### RESULTS

The first result screen gives you advice on how to improve your CPR performance. An overall score is displayed, if the overall score feature is enabled in BLS Settings. To get more details, tap or swipe the screen.

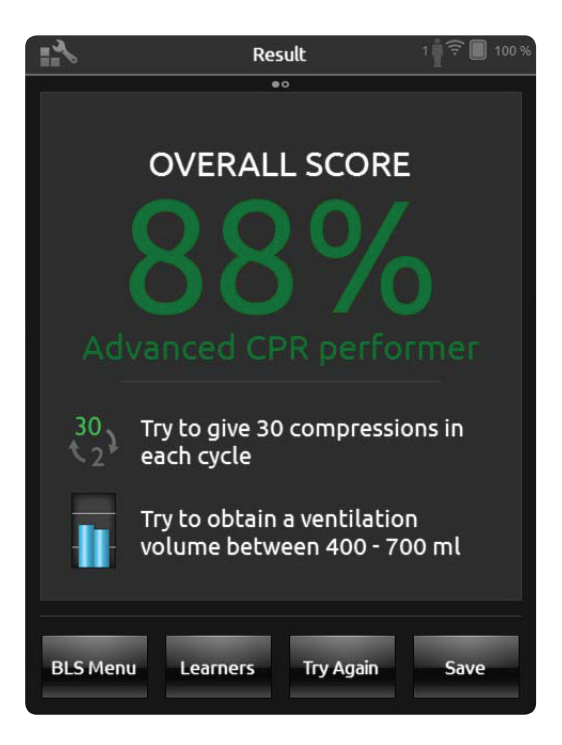

## SimPad SkillReporter 4 and 2007 and 2008 and 2008 and 2008 and 2008 and 2008 and 2008 and 2008 and 2008 and 20

The second result screen gives you more details. When you tap an area on the screen, an explanation of the data given there is displayed. You can zoom in and scroll in the timeline to view compressions and ventilations. Events and AED actions are displayed in the timeline. Tap the events or heart rhythms for details.

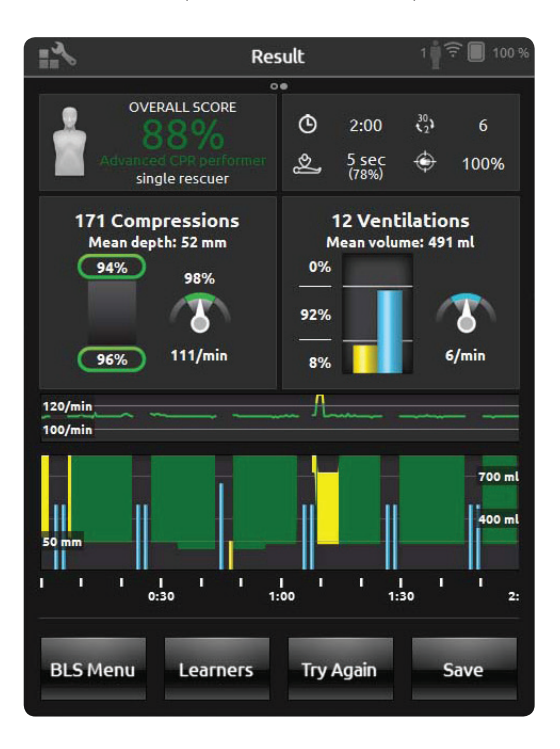

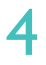

#### BLS SETTINGS

In the BLS Settings Menu, you can select predefined CPR Guidelines or specify your own custom thresholds and more.

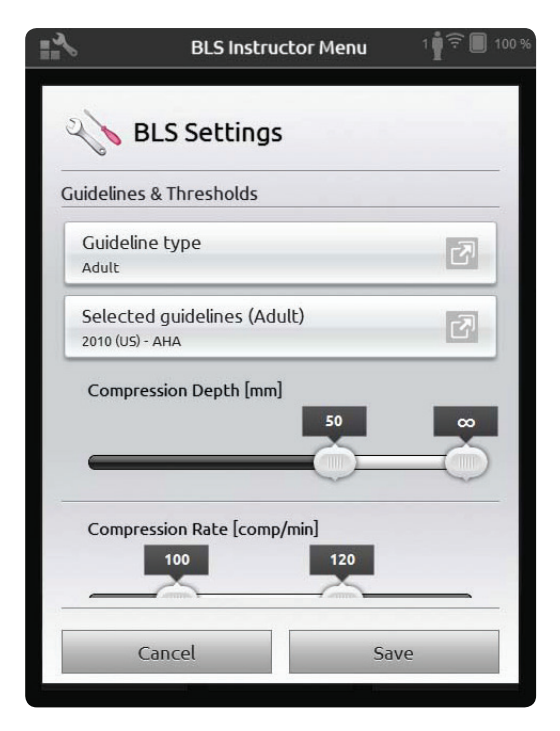

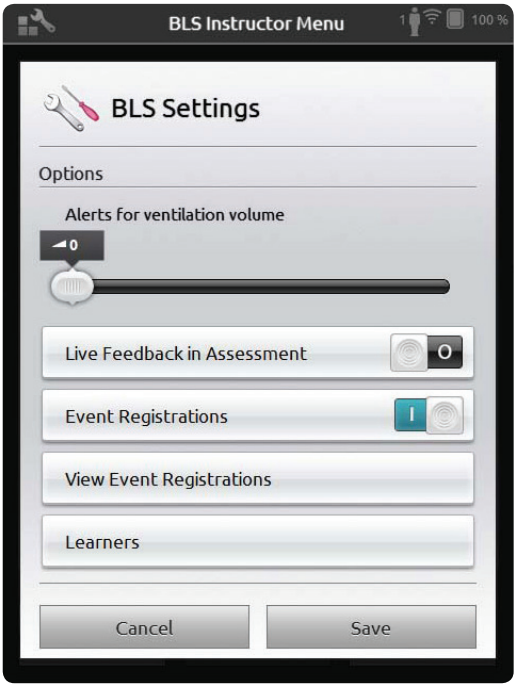

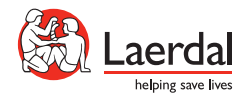

© 2013 Laerdal Medical AS. All rights reserved. Device Manufacturer: Laerdal Medical AS, P.O. Box 377, Tanke Svilandsgate 30, 4002 Stavanger, Norway T: (+47) 5151 1700

www.laerdal.com